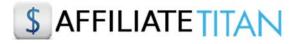

# **HOW TO PROFIT WITH YOUTUBE SEO**

This 'Quick Start' guide will walk you through the steps you need to take to start profiting with YouTube in the shortest amount of time using free traffic methods.

It's no secret that online video is growing at an amazing rate with over 4 billion video views every day. So it makes sense to use YouTube as a perfect opportunity to connect with your audience via videos.

Here are some quick stats:

YouTube is now the 2nd largest search engine and the 3rd most visited site worldwide.

1 billion people across the world visit you tube every single month

100 hours of video are uploaded every 60 seconds to you tube

So there's no doubt your targeted audience is on you tube and so it makes sense to take advantage of this opportunity and use YouTube to promote your affiliate product with videos.

### STEP 1: Choose An Affiliate Program

## 1) Choose an affiliate program from the King of the Zoo Software

a)Select a program from the King of the Zoo software. You can enter filters to refine your search if you wish but ideally you should select a top-selling product or one that is moving up in the 'Score' ranks. Also, carry out 10-15 minutes of research on Google to see if there is a demand for the product you are planning to promote. Are there other affiliates promoting it?, If so this is a good sign because otherwise they wouldn't be promoting it. Is it a product that is currently popular and in demand for that niche? Look over the salespage to see if it is well written and ask yourself would you buy the product yourself? A well presented salespage is important in sales conversions

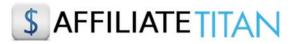

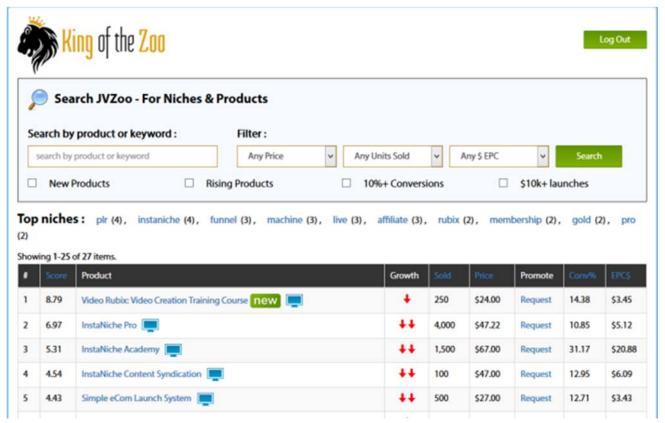

## b) Request Approval

Once you have chosen which product you would like to promote you will need to click on the 'Request Approval' link (see image below) - this will take you to the JV Zoo affiliate page for that particular product. Here you will need to sign up as an affiliate for that product. Some product vendors will accept you automatically others will require you to submit your details first for approval.

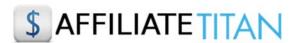

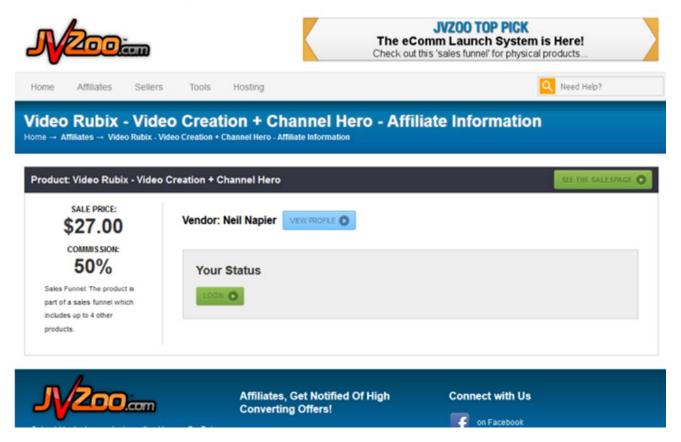

#### 2) Choose an affiliate program from the CB100 Software

**a)** Select a progam from the CB 100 software. Ideally, you should select a product to promote with a high gravity and a commission payout of 75%. A high gravity indicates that affiliates are having success promoting this product so you should always target products with a high gravity score. You should also aim to select products with at least 75% commission to make it worth your while promoting especially on products which have a lower purchase price.

Again you should check out the salespage for the product to make sure it is promotes the benefits of the product and entices a potential buyer to go ahead and make a purchase.

The CB 100 software allows you to search by product or you can filter products by category, gravity and commission. In addition, when you log into the software the dashboard displays the current top niches on Clickbank to give you lots of ideas and make your search for a product to promote even easier.

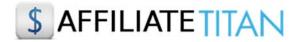

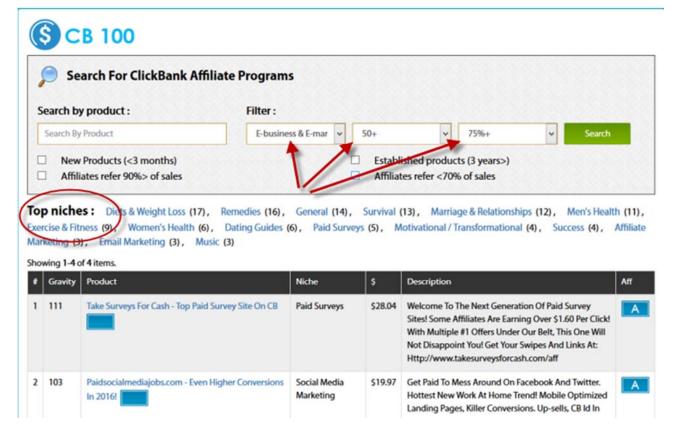

## b) Create your affiliate link

Once you have chosen which product you would like to promote you will need to click on the link in the 'Aff" column which will take you to the salespage for the product. From here you can scroll down to the bottom of the page and click on the 'Affiliate' link to sign up as an affiliate. Alternatively, if you hover over the link in the 'Product' column you will see the affiliate link for the product displayed and all you need to do is replace the 'xxx' with your Clickbank affiliate id. So, xxxx.surveys6.hop.clickbank.net becomes yourclickbankid.surveys6.hop.clickbank.net.

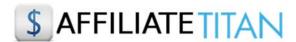

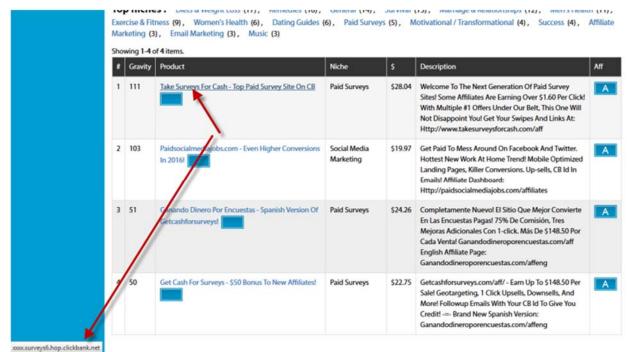

## 3) Choose an affiliate program from the Launch Pulse software

**a)** The Launch Pulse software is a database of up coming launches on Clickbank, JVZoo and WarriorPlus which are happening in the next 30 days. It also shows you the competition on YouTube and Google so you can work out which are the most profitable affiliate programs to target.

Select an affiliate program which is going to launch in the next few days and has a JV prize of \$5K or above since this tells you that it is going to be a **BIG** launch and is going to do well! You will also need to select low YouTube results which means that the competition will be low in relation to the size of the launch.

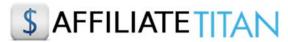

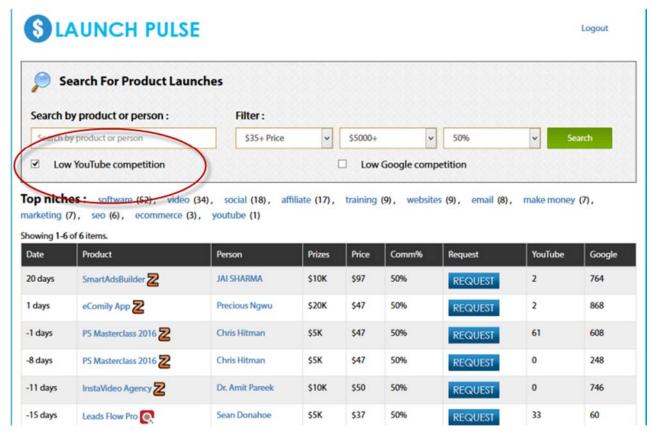

# b) Request Approval

Once you have chosen which product you would like to promote you will need to click on the 'Request' button for that product. This will take you to the affiliate sign up page for that particular product. Here you will need to sign up as an affiliate for that product. Some product vendors will accept you automatically others will require you to submit your details first for approval.

#### **STEP 2: Record Your Video**

The next step is to record a video giving a review of the product you are promoting. Try to aim for a length of approximately 5 minutes to give you enough time to get your message across of why they should buy from you.

So recording a video review is much easier than it sounds especially if you record your video using video recording software such as Snagit - https://www.techsmith.com/download/snagit/ or Camtasia https://www.techsmith.com/camtasia.html - both of which offer free trials and Snagit is very reasonable to purchase if you plan on doing lots of videos.

So the aim of your video is to review the product you are promoting and there are key elements that you should include:

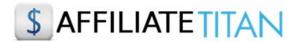

- a) Firstly, introduce the product and explain who it is for.
- b) Take the viewer on a walk-through of the benefits of the product so they clearly understand what they would gain from having the product themselves.
- c) If you have purchased the product yourself explain how it has benefited you.
- d) Show them and take them through the salespage for the product,t so that this gives them an idea of what to expect and helps warm them up to the idea of making a purchase.

This is very quick and easy to do if you create slides using Powerpoint or Open Office - use bullet points and images of the product and sales page for visual effect as you talk.

e) Add a call to action, this simply means telling the viewer what you would like them to do next i.e. tell them to click on the link below (which will be in the video description section, see below) to find out more or receive a bonus report for example. Finally, remind them about what they will get and the benefits and repeat the call to action again.

## STEP 3: Set Up Your YouTube Channel

If you don't already have a YouTube account you will need to set one up, go to youtube.com and click on the 'sign in' button - it's completely free to join.

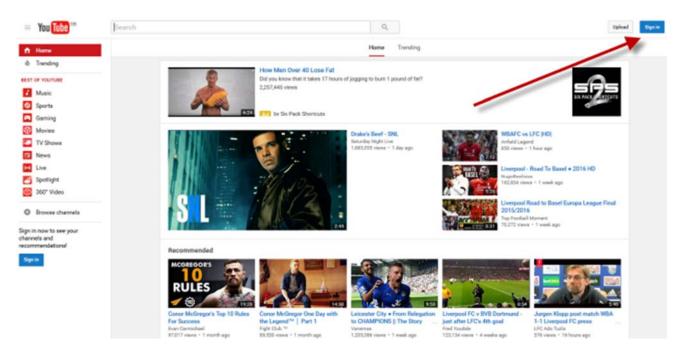

Once you have created an account upload your video to your channel.

Next you will need to configure your video:

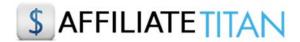

Once you have uploaded your video to your Channel you will need to configure the settings in the "Info and Settings" tab.

- 1) Leave the Video as 'Unlisted'
- 2) Enter the title for your video be sure to include the product name which is your main keyword.

In this case you should only be using keywords that target the product you are promoting and contain the product name. For example, [product name review] or [product name bonus], this ensures that your traffic is going to be highly targeted to those people who are searching for information about the product.

If a product has a high score factor on King of the Zoo then it stands to reason that people are searching for and buying this product. By using the product name plus 'review', or 'bonus' after it means that searchers are going to see your video and because they are already searching for that product they are much more likely to go ahead and make a purchase.

In short, you are honing in on people searching for that particular product.

- 3) You will also need to include the product name in the description box as well as a link to your website or bonus page so that customers can click on link.
- 4) In the tags section you should also include your product name keywords as this further strengthens the seo value of your video.
- 5) Under the 'Advanced' settings tab leave all the boxes unchecked except for 'Allow Embedding' which you can leave checked.
- 6) Select your "Category" from the drop down menu.

Don't forget to Save your changes.

#### STEP 4: Create a Free Bonus

Offering a free bonus to your viewers is an excellent way to entice people to click on your affiliate link. Everybody loves something for nothing and so a bonus will strengthen your offer. Think of it like this: if two affiliates are promoting the same product but one is offering a bonus free report then naturally the affiliate with the offer is more likely to make the sale - it's the law of nature.

A bonus can be as simple as a short report, ebook or email marketing series. If you don't have one to hand go to a Private Label Rights sites such as IDplr (http://www.idplr.com/) where you can download free plr products if you register. You can then use these as your bonus offer as long as it is relevant to the product you are promoting.

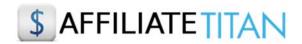

#### STEP 5: Set Up Your Website

Next you will need to set up your website in order to promote your chosen product. This is much easier and quicker than it sounds and is a very important step in the process of promoting a product as an affiliate. Google no longer likes landing pages with little content. Instead they prefer to see a complete website with relevant information including pages for privacy terms, contact details and terms of service. Back in the day Google accepted 'landing pages' with little more than a sign up form on them but those days have long gone and the only exception to this rule is if a landing page directs to a genuine website full of content. Unless you already have an existing website in the niche you are promoting you will need to create a website complete in Google's minimum page requirements we have already mentioned.

Our 1 Click Affiliate software simplifies this whole process for you. It works by building out a template you can use for your website. All you need to do is select the options that you want to include in your affiliate webpage.

Once you have your template you will need to set up your website.

We suggest using Wordpress not only because it's free but also because Google loves Wordpress sites since they are easy to read by their robots and therefore more likely to rank faster in the search engines. It's important to note that Google is still the number 1 referrer of traffic online so it pays dividends in terms of traffic if you create websites that are compliant with their guidelines.

Go to https://wordpress.org/themes/ to download and install a theme of your choice - it is very quick and easy but Wordpress will guide you through this process if you are not sure how to do it. Or you can see how to install your theme here http://codex.wordpress.org/Installing WordPress.

Next you will need to choose a domain for your website. Try to choose a domain name that includes your main keyword e.g. doglover.com, paleorecipereviews.com or seobeginnertips.com. Remember you can also chose a domain with a .net or .org if .com is not available. Ideally your domain should be between one and three words

Once you have your Wordpress theme installed you can copy and paste the template content from 1 Click Affiliate that you created.

#### STEP 6: Buy Backlinks from Fiverr

In it's simplest terms a backlink is an incoming link pointing to your website from another website. If the incoming link is from a high authority website then this will give your site increased ranking power as it adds to the authority of your website.

Backlinks are an important factor in getting your site ranked and therefore you should ideally have backlinks pointing to each of the articles on your website.

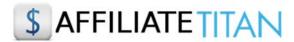

The easiest way for you to do this when you're setting up your website is to go to fiverr.com and actually buy backlinks from one of their providers. The cost is minimal \$5 and as long as you check the feedback score of the provider to make sure it's high then this is a very quick way to set up backlinks to your site.

Ideally, you will want to search and purchase two types of backlinks:

The first will be for PBN (private blog network) - this is where a provider will link back to you on a blog network that he/she has built up.

The second will be for Social Bookmarking where a provider will link back to you from a network of social media sites.

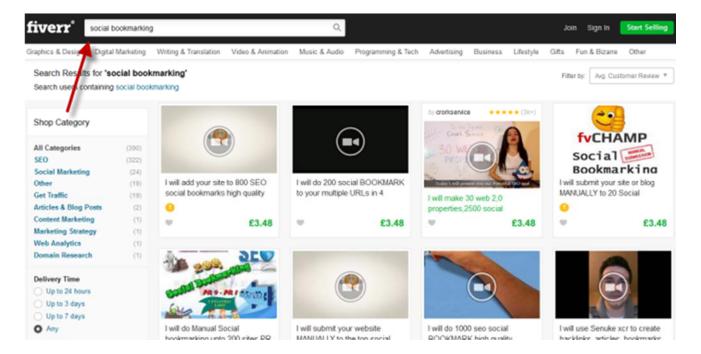